## **How to Print Unofficial Transcripts from Home Access Center**

- **1. Login to HAC**
- **2. On the homepage, click on Transcript on the left-side menu**

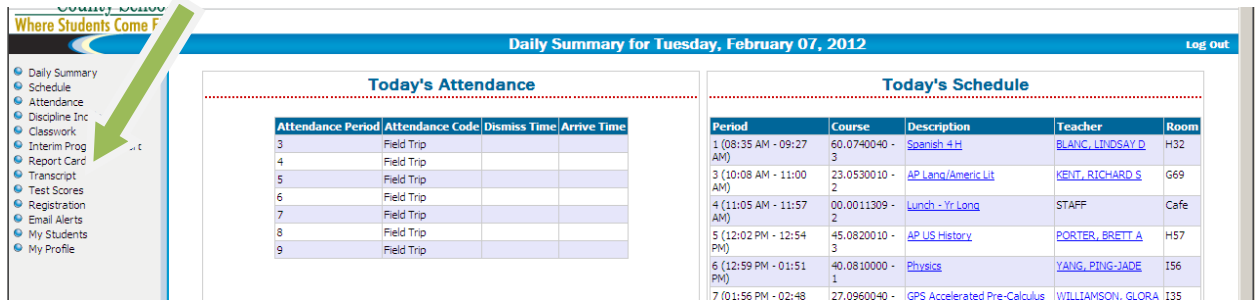

- **3. The student's transcript will appear with courses grouped by school year and term.**
- **4. You can create a single-page, printer-friendly transcript. On the menu, go to File → Print Preview.**

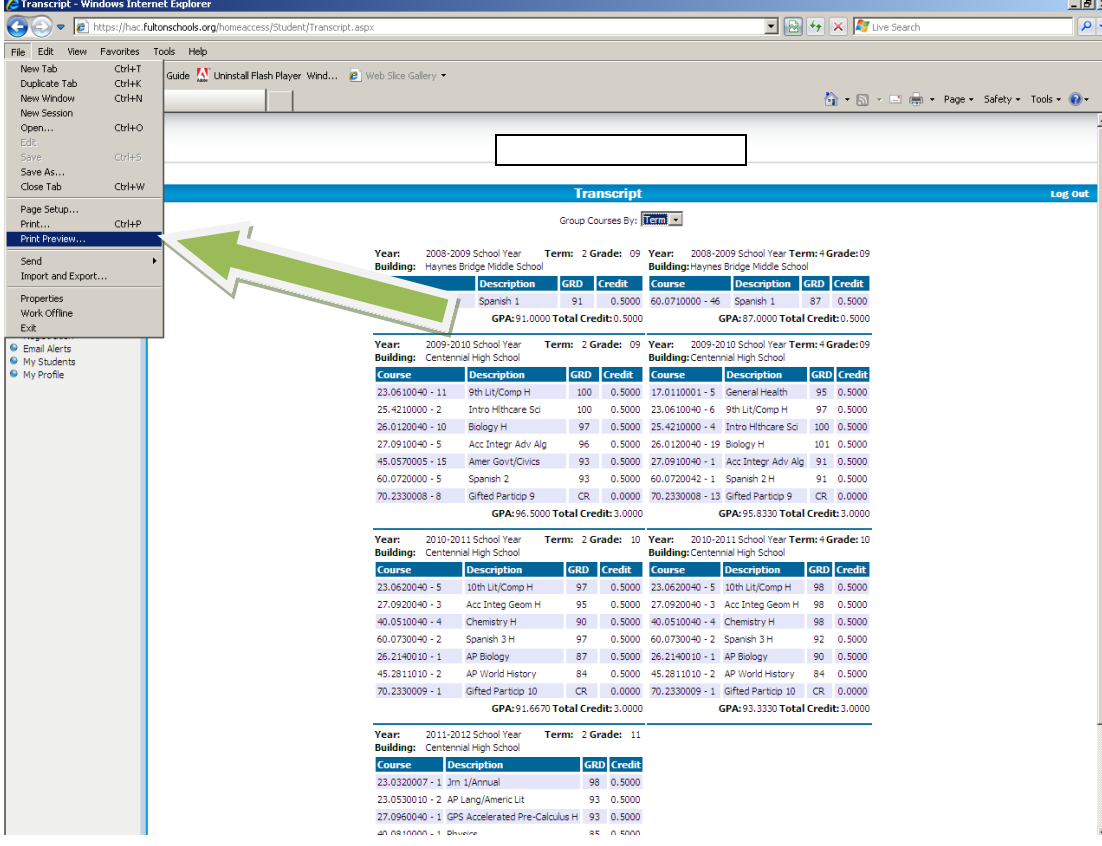

**5. Use the Shrink to Fit option to reduce the document to one page. In most cases, 85% will be sufficient. Print the document.**

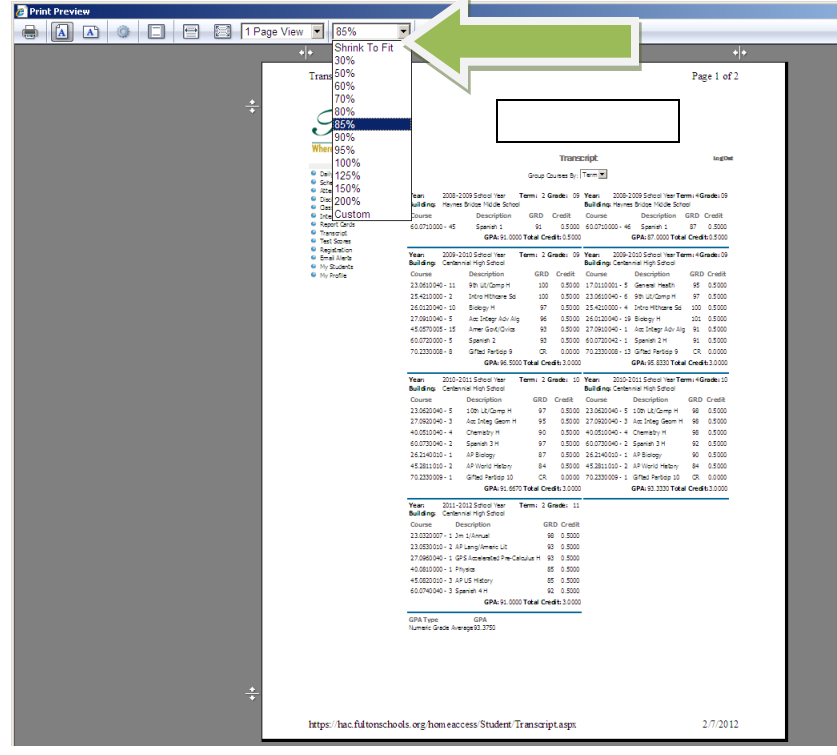